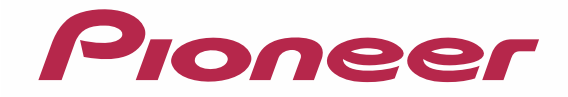

# **楽ナビ ポータブル**

バージョンアップ ダウンロード マニュアル

楽ナビポータブル Type I Vol.2(2013年度 第1版)・ダウンロード版 CNVU-RP200DL-F

# CONTENTS **>>>**

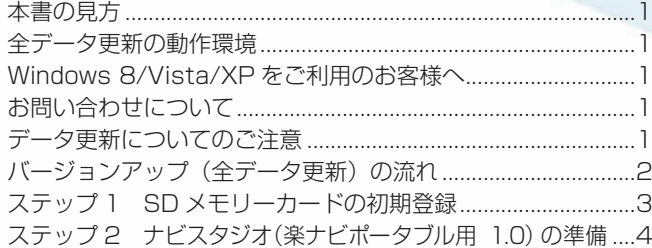

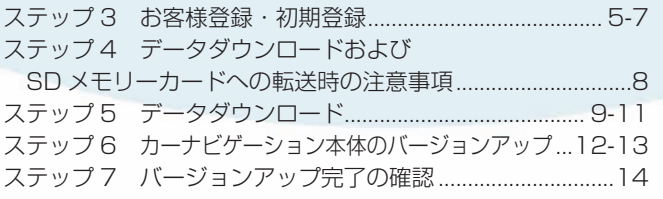

<span id="page-1-0"></span>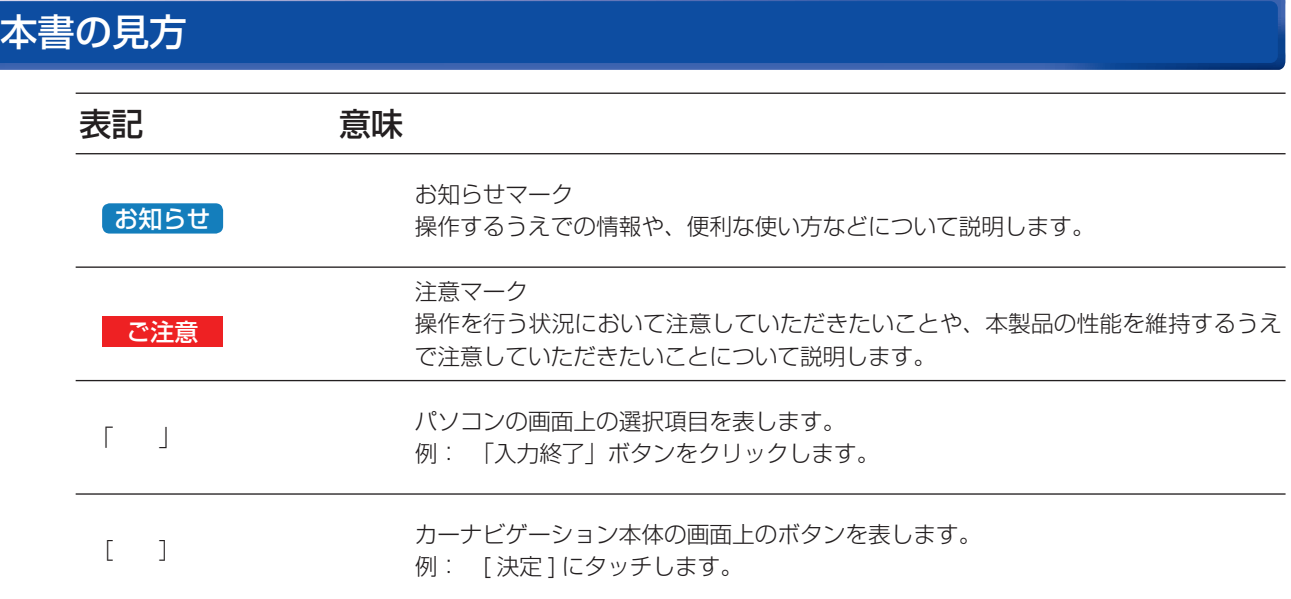

※ Web ページのデザインについては、予告なく変更される場合があります。

# 全データ更新の動作環境

全データ更新を行うには、パソコンリンクソフト「ナビスタジオ(楽ナビ ポータブル用)」を使用します。 更新時にはパソコンをインターネットに接続する必要があります。

「ナビスタジオ(楽ナビ ポータブル用)」の動作環境については、以下の URL を参照してください。 http://pioneer.jp/car/navistudio/index.html

# Windows 8/Vista/XP をご利用のお客様へ

本書は Windows 7 を基に手順を記載しております。 Windows 8/Vista/XP の場合は、画面イメージが異なる場合があります。 Windows Vista の場合は、ユーザーアカウント制御 (UAC) の設定によって動作が異なる場合があります。

# お問い合わせについて

パソコン、ウィルスチェックソフトなどの操作方法やご質問については販売元のメーカーへお問い合わせください。

# データ更新についてのご注意

全データ更新は、アプリケーション、地図データ、道路データ、地点情報データなどを含めたすべてのデータが更新対象となります。 • 全データ更新は、「ナビスタジオ(楽ナビ ポータブル用)」経由でダウンロードしたデータが入った SD メモリーカードを使用します。 ダウンロードしたデータを、ナビスタジオ以外の手段で SD メモリーカードにコピーすることはできません。 ※

差分更新とは、道路データ、地点情報データが更新対象となります。 差分更新は、「ナビスタジオ(楽ナビ ポータブル用)」経由でダウンロードしたデータが入った SD メモリーカードまたは通信モ ジュールを使用します。 •

- 全データ更新中は、カーナビゲーションのすべての機能が使用できません。 •
- 全データ更新を実施しないと以降の更新ができません。 ※ 全データ更新を実施すると、下記の情報は初期化されます。必要に応じて再設定してください。 機能設定、音量設定、車両設定、スマートループ設定、ウィジェット表示設定。 ※ データバージョンが 2010 年第 2 版以降のお客様はロゴマーク表示設定の一部のみ初期化されます。
- SD メモリーカード内のデータについては、万一に備え、バックアップをお取りいただくことをお勧めします。 •

# <span id="page-2-0"></span>バージョンアップ(全データ更新)の流れ

本機のバージョンアップ(全データ更新)は、以下の流れで行います。 ※ステップ 3「お客様登録・初期登録」まで完了している場合は、ステップ 4 から開始してください。

### カーナビゲーションにて

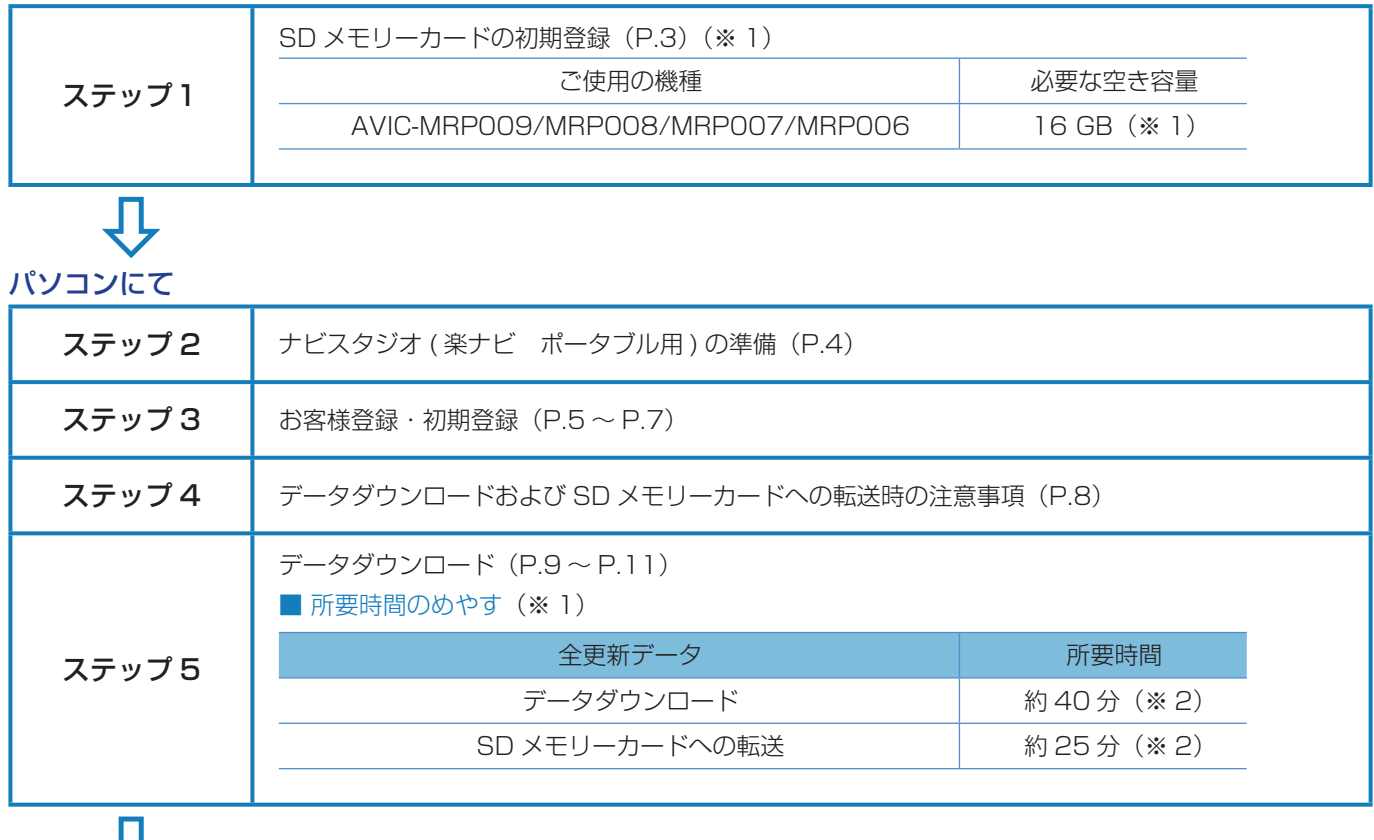

## カーナビゲーションにて

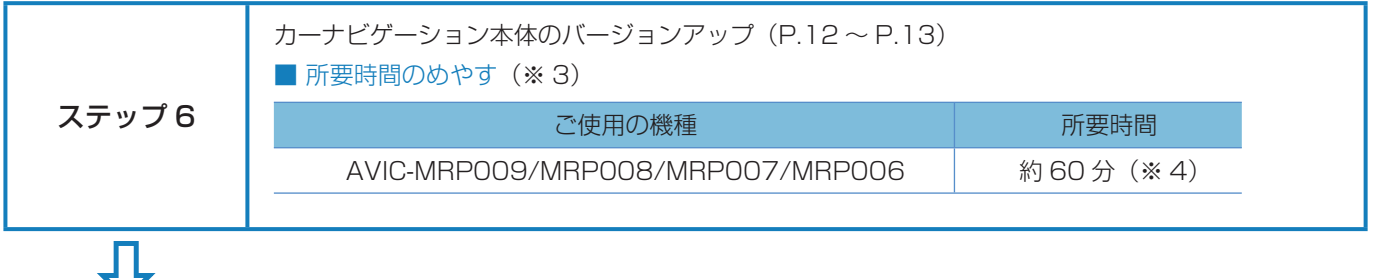

パソコンにて

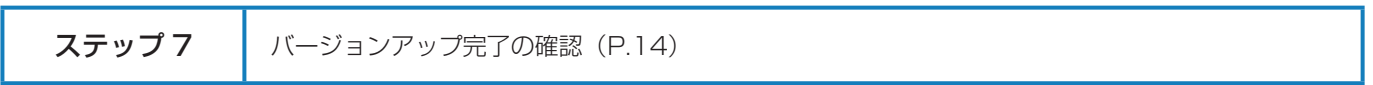

- ※ 1 FAT32 でフォーマットされた SD メモリーカードが必要です。
- ※ 2 パソコンの動作環境によっては、ダウンロード完了までの時間が長くなることがあります。また、一部のセキュリティーソフト (ウィルスチェックソフト)にはダウンロードしているファイルに対してウィルスチェックを実行する機能があり、この機能を 利用している場合はウィルスチェックに時間がかかりダウンロードが中止されることがあります。
- ※ 3 所要時間はインターネット回線速度 32 Mbps、Class6 の SD メモリーカードを使用して試算した参考値です。データサイズ やご使用の通信環境、パソコンのスペックなどによって時間は異なります。
- ※ 4 当社検証環境における参考値です。ご使用中のカーナビゲーション動作状況によって所要時間が長くなることがあります。

#### <span id="page-3-0"></span>■はじめに一データ更新を行う前の準備

# ステップ 1 SD メモリーカードの初期登録

## **1** 初期登録方法

SD メモリーカードにカーナビゲーション本体の データを読み込ませます。

SD メモリーカードをカーナビゲーション本体に 挿入すると、SD カード登録確認メッセージ(PC リンク用に登録するかを問い合わせる画面)が表 示されます。

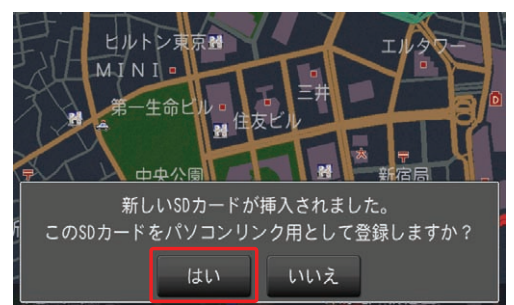

[はい]にタッチすると、ナビスタジオのインストー ラーおよび必要なデータが SD メモリーカードに 書き込まれ、ナビスタジオ用 SD カードとしてカー ナビゲーション本体に登録されます。

「いいえ1にタッチすると、登録が行われずナビス タジオ用としてお使いになることはできません。

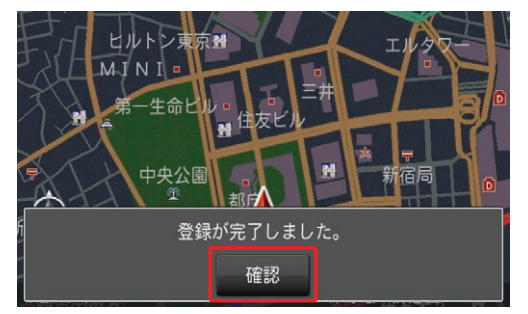

「登録が完了しました。」のメッセージが表示され たら [ 確認 ] にタッチし、SD メモリーカードを 抜き取って、パソコンリンクソフト「ナビスタジ オ(楽ナビ ポータブル用)」にご使用ください。

#### お知らせ

- 登録が完了するまでは SD メモリーカードを抜い たり、電源を OFF にしないでください。
- SD カード登録確認メッセージは、初期登録が完了 したあとは表示されません。最初に登録した SD メモリーカードを、別のものに変更したい場合は、 機能設定の [SD カード登録確認メッセージ表示 ] を [ON] に設定してください。(初期登録完了後に、 設定が自動で [OFF] になります。)
- SD メモリーカードの初期登録方法は、カーナビ ゲーションに付属の取扱説明書(ナビゲーション& オーディオブック)にも記載されています。

# <span id="page-4-0"></span>ステップ 2 ナビスタジオ (楽ナビポータブル用 1.0)の準備

更新データのダウンロードサービスをご利用になるには、パソ コンリンクソフト「ナビスタジオ (楽ナビポータブル用 1.0) のインストールと、お客様登録およびお客様情報認証が必要に なります。

パソコンリンク用としてカーナビゲーション本体に SD メモ リーカードを登録した後、以下の手順に従ってパソコンに「ナ ビスタジオ(楽ナビポータブル用 1.0)」をインストールして ください。

#### お知らせ

- ●パソコンリンク用としてカーナビゲーション本体 に SD メモリーカードを登録する方法については、 取扱説明書の「SD カードを本機に登録する」を参 照してください。
- ●既に SD メモリーカードを登録し、最新版のパソ コンリンクソフトをインストールされているお客 様は、P.5「ステップ 3 お客様登録・お客様情報 認証」へお進みください。

お済みの方はこちらへ

## **1** ナビスタジオ(楽ナビポータブル用 1.0) のインストール

弊社ホームページの「NAVI\*STUDIO Download」 ボタンをクリックし、手順に従って「ナビスタジオ (楽ナビポータブル用 1.0)」をインストールして ください。

## [http://pioneer.jp/car/navistudio/](http://pioneer.jp/car/navistudio/navistudio_raku-portable1/) navistudio\_raku-portable1/

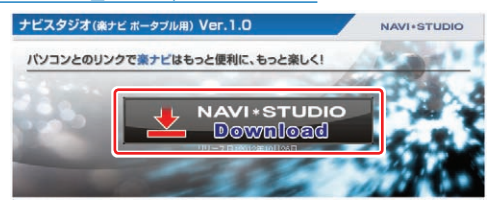

#### お知らせ

- インストール方法については、ダウンロードページ に掲載のインストールマニュアルをご確認くださ い。
- 既にナビスタジオ (楽ナビポータブル用 1.0) を インストール済みで新しいバージョンが公開されて いる場合、インターネット接続可能な環境でナビス タジオのランチャーを起動するとバージョンアップ 確認メッセージが表示されます。画面に従ってバー ジョンアップを行なってください。

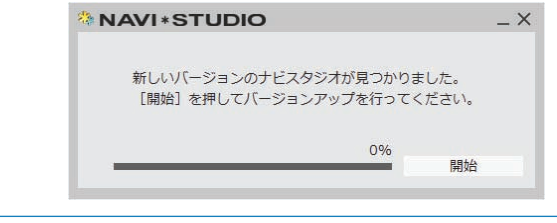

# <span id="page-5-0"></span>ステップ 3 お客様登録・初期登録

ここでは、パソコンリンク用として、SD メモリーカードをカー ナビゲーション本体に登録した後、パソコンリンクソフト「ナ ビスタジオ(楽ナビポータブル用 1.0)」から登録する方法を 説明します。パソコンがインターネットに接続できる環境かご 確認ください。

#### お知らせ

●すでに「ナビスタジオ (楽ナビポータブル用 1.0)」 にて、お客様登録・お客様情報認証がお済みのお客 様は、P.8「ステップ 4 データダウンロードおよび SD メモリーカードへの転送時の注意事項」へお進 みください。

お済みの方はこちらへ

## 1 ランチャー (メニュー選択ツール) の起動

SD メモリーカードをパソコンに接続してください。 ランチャー(メニュー選択ツール)が自動起動し ます。

#### お知らせ

● 自動起動しない場合は、デスクトップの「ナビスタ ジオ(楽ナビポータブル用 1.0)」をダブルクリッ クして、ランチャーを起動してください。

## **2** お客様登録

#### お知らせ

- ●すでにカーナビゲーション本体からの通信または弊 社ホームページにてお客様登録がお済みの方につき ましては、ここでのお客様登録の必要はございませ ん。P.6「7 お客様情報認証」へお進みください。
- お客様登録は弊社ホームページからも登録できます。 http://pioneer.jp/carrozzeria/support

ランチャーが起動したら、「お客様登録 / 確認」 ボタンをクリックしてください。

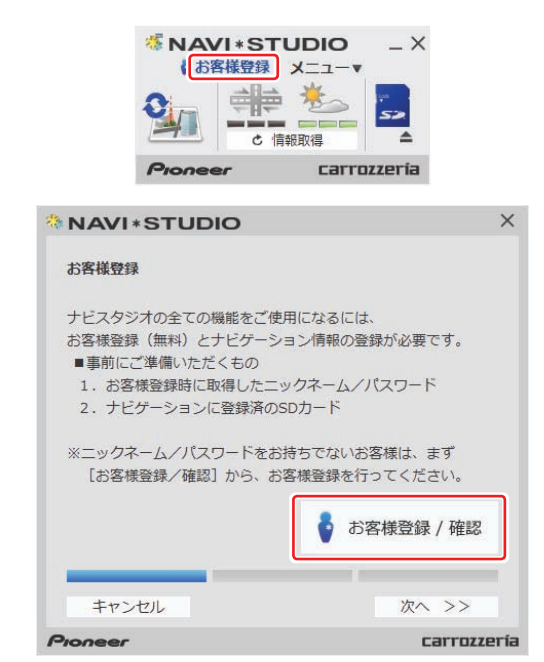

WEB ブラウザが起動し、お客様登録ページが表 示されます。

「新規ご登録はこちら」ボタンをクリックしてく ださい。

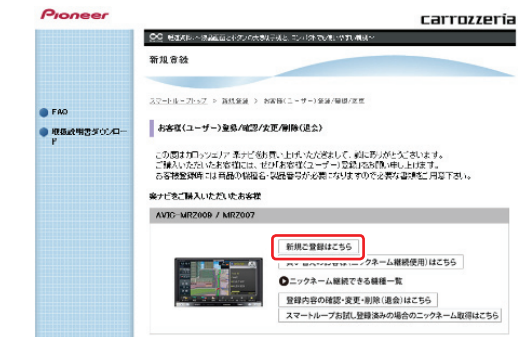

## **3** サービス基本約款

サービス基本約款をご確認いただき、同意の場合 には「同意する」ボタンをクリックしてください。

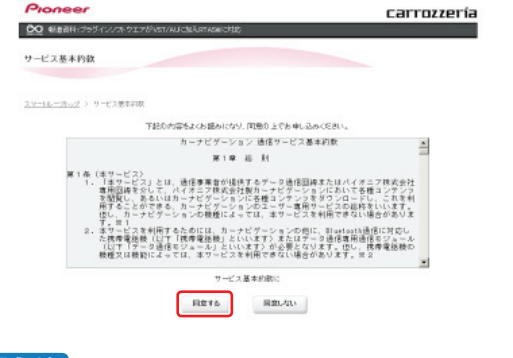

#### 「お知らせ]

● サービス基本約款に同意いただけない場合は、これ 以上進むことができません。

# ステップ 3 お客様登録・初期登録

## **4** ユーザー情報の登録

ユーザー情報登録のフォームに、手続きに必要な お客様の情報を入力し、「内容確認」ボタンをク リックしてください。

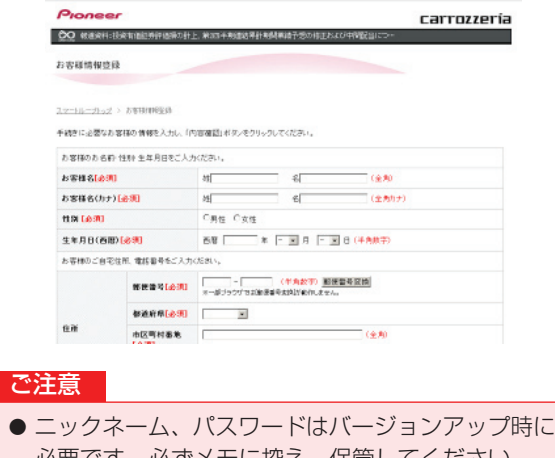

必要です。必ずメモに控え、保管してください。。 ●機種名、製造番号は、ご使用のカーナビゲーション の保証書をご確認のうえ、入力してください。

## **5** ユーザー情報登録の内容確認

入力した情報が表示されます。 入力内容が正しい場合は「登録」ボタンをクリッ クしてください。 修正の必要があれば、「戻る」ボタンをクリック してください。

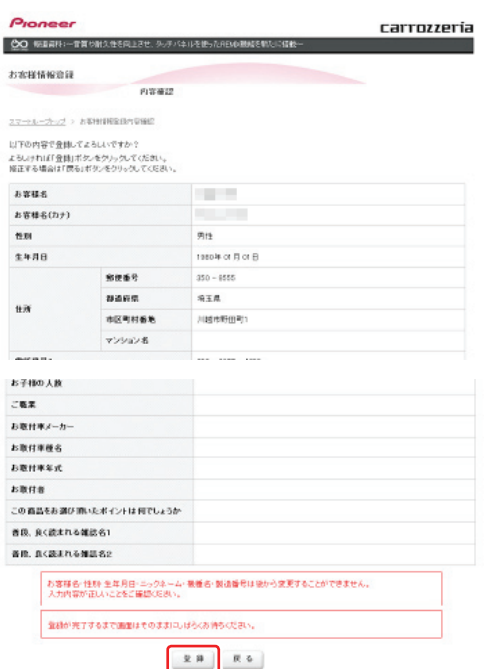

## ご注意

● 登録後、お客様名・性別・生年月日·ニックネーム・ 機種名・製造番号は変更することができません。 入力内容が正しいことをご確認のうえ、「登録」ボ タンをクリックしてください。

# **6** ユーザー情報登録の完了

ユーザー登録完了メッセージとニックネームが表示 されますので、ニックネームを記録してください。

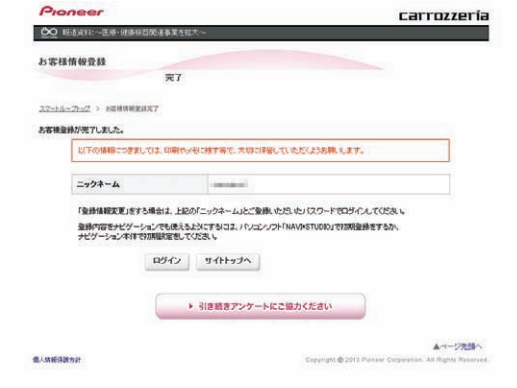

## **7** お客様情報認証

パソコンリンクソフトの操作に戻ります。 「次へ >>」ボタンをクリックしてください。

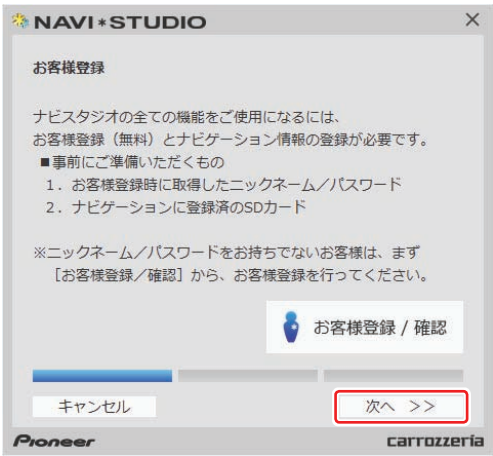

# ステップ 3 お客様登録・初期登録

ニックネームとパスワードの入力フォームが表示 されます。 お客様登録時に登録いただいたニックネームとパ スワードを入力し、「認証」ボタンをクリックし てください。

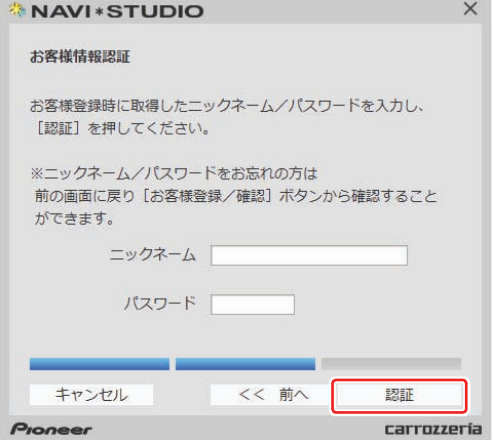

以下の画面が表示されたら、お客様情報認証は完 了です。

「確認」ボタンをクリックしてお客様情報認証画 面を終了させます。

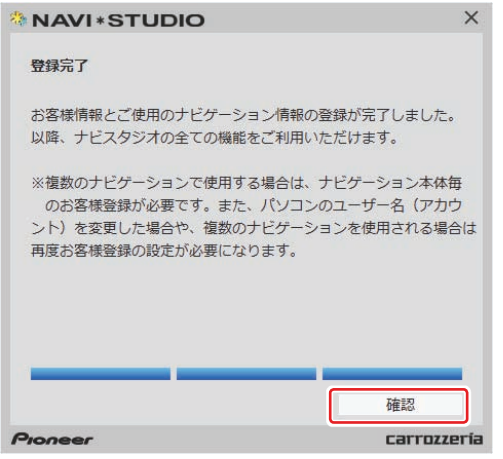

## <span id="page-8-0"></span>■全データ更新を行う

# ステップ 4 データダウンロードおよび SD メモリーカードへの転送時の注意事項

- データのダウンロードにはインターネットにブロードバンド接続できるパソコンが必要です。
- 大容量のデータをダウンロードして SD メモリーカードに転送します。パソコンのハードディスクに 16 GB の空き容量を確保し てください。
- SD メモリーカード内のユーザーデータはバックアップをお取りいただくことをお勧めします。
- 大容量のデータをダウンロードするため、無線 LAN 環境では通信が安定しない場合があります。有線 LAN でのダウンロードをお 勧めします。
- データのダウンロード中は、自動的にパソコンの電源が切れたりスクリーンセーバーが起動したりしないような設定にしてくだ. さい。
- すべての項目を SD メモリーカードに転送するには数時間かかる場合があります。また、転送中はナビスタジオのランチャー. (メニュー選択ツール)を終了できません。
- SD メモリーカードへの転送中は、他のアプリケーションから SD メモリーカードへの操作を行わないでください。予期せぬ誤動 作の原因となる場合があります。
- 途中でダウンロード、および SD メモリーカードの転送が終了した場合は、アップデートマネージャーから「メニュー▼」-「アッ プデートマネージャー設定 ...] を選択し、ダウンロード先と SD メモリーカード内のデータを削除して、マップチャージを最初から やり直してください。
- SD メモリーカードのフォーマットには、SD フォーマッターをお勧めします。
- バージョンアップを行うと以下の情報が消去される場合があります。必要に応じて再設定してください。
	- ー 最終 AV ソース状態
- ー 地図のビューモード、地図方位、スケール、100 m スケール、一方通行表示
- インターネットの通信回線速度が一定以下を下回る場合は、アップデートマネージャーを利用できないようにしています。お時間 を変えてお試しいただくか、回線環境の改善をお願いいたします。
- パソコンの環境依存によるエラーにつきましては、パイオニアではご案内いたしかねます。パソコンメーカー等にお問い合わせく ださい。

# <span id="page-9-0"></span>ステップ 5 データダウンロード

アクセス集中緩和のためダウンロードの予約をお願いする場合 があります。 ここでは予約と、データダウンロードについて説明します。

# 1 ランチャー (メニュー選択ツール) の起動

登録済みの SD メモリーカードをパソコンに接続 すると、「ナビスタジオ(楽ナビポータブル用 1.0)」が自動起動します。

#### お知らせ

● 自動起動しない場合は、デスクトップの「ナビスタ ジオ(楽ナビポータブル用 1.0)」をダブルクリッ クして、ランチャーを起動してください。

## **2** アップデートマネージャーの起動

地図データのダウンロードを行うために、アップ デートマネージャーを起動します。アップデート マネージャーのアイコンをクリックしてください。

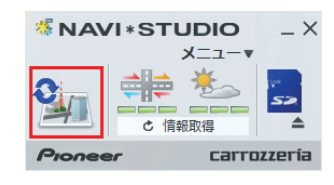

# **3** マップチャージ開始

以下の画面が表示されたら、「はい」ボタンをク リックしてください。

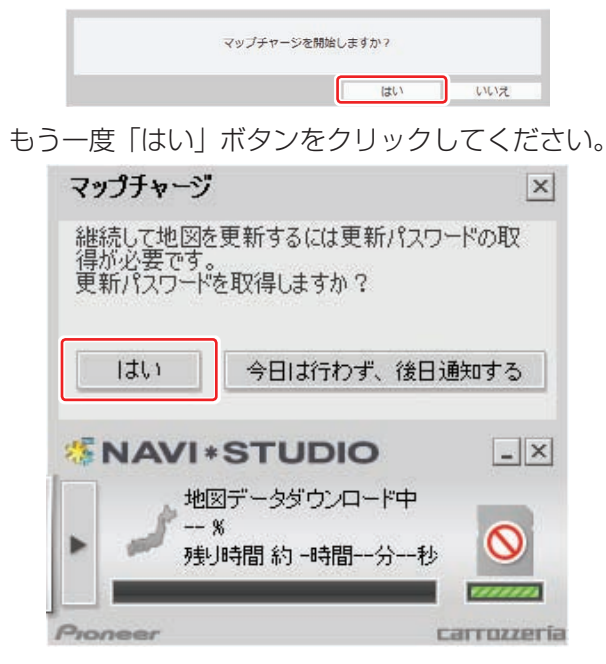

# **4** スマートループログイン

WEB ブラウザが起動してログイン画面が表示さ れます。

お客様登録時に取得したニックネーム / パスワー ドを入力して「ログイン」ボタンをクリックして ください。

※ ここでサーバーが混雑していない場合に限り、 6 の利用約款画面が表示されます。

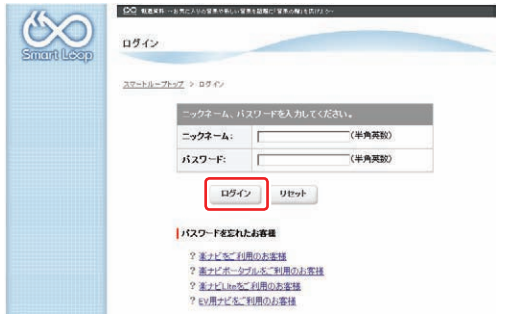

## **5** 予約日時選択

ご希望のダウンロード日を選択してください。 ご希望の日付をクリックすると予約時間選択画面 が表示されます。

| お客様情報                                                     | <br>予約する<br>2013 5<br>Œ<br>( |                |                |                        |                |                |                |
|-----------------------------------------------------------|------------------------------|----------------|----------------|------------------------|----------------|----------------|----------------|
| 参照·実更                                                     |                              |                |                |                        |                |                |                |
| 提板夹更                                                      |                              |                |                |                        |                |                |                |
| スマートループ利用登                                                | 厅                            | <b>DC</b>      | 部              | 欢                      | if.            | d.             | в              |
| ドライブレポート                                                  | 29                           | 30             | $\overline{1}$ | $\overline{2}$         | з              | $\overline{a}$ | 5              |
| <b>FAQ</b><br>取抜説明書ダウンロー<br>R                             | 6                            | $\overline{7}$ | 8              | 9                      | 10             | 11             | 12             |
| アンケートにご協力くだ<br>さい                                         | 13                           | 14             | 15             | 16                     | 17             | 18             | 19             |
| サービス利用設定                                                  | 20                           | 21             | 22             | 23                     | 24             | 25             | 26             |
| MapFan Web for JJCI<br>ッツェリア<br>ナビご愛用のお客様へ<br>ドライブマイレージ 米 | 27                           | 28             | 29             | 30                     | 31             | ı              | $\overline{a}$ |
| イント付与く加算)、三<br>ヶ月延長のお知らせ                                  | 3                            | $\Delta$       | 5              | 6                      | $\overline{z}$ | 8              | $\overline{a}$ |
|                                                           | ★ボタンの説明                      |                |                |                        |                |                |                |
|                                                           | 13                           | 予約可能です。        | 17             | 一部の時間帯で予約が<br>埋まっています。 |                | 予約不可です。<br>22  |                |

※画面は例です

#### ご希望のダウンロード時間帯を選択して「予約確 定」ボタンをクリックしてください。

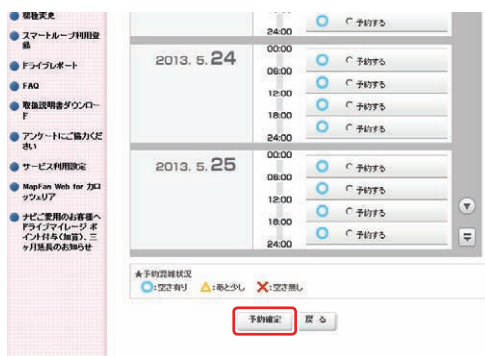

※画面は例です

# ステップ 5 データダウンロード

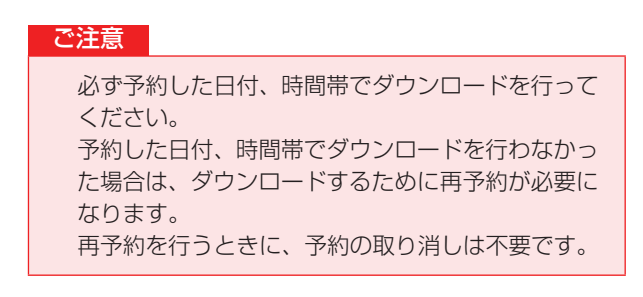

予約内容を確認して、「はい」ボタンをクリック してください。

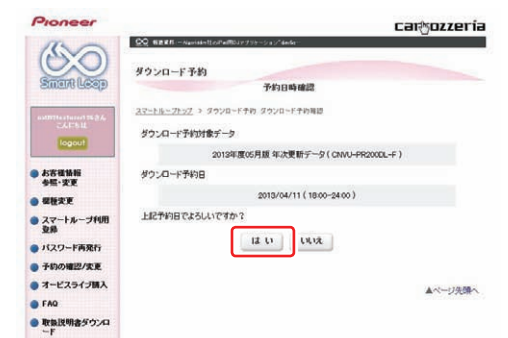

これでダウンロード予約が完了しました。 アップデートマネージャーを再起動して予約が反 映されているか確認してください。

#### お知らせ

- 希望日の予約がいっぱいのときは、以下の様に表示 されます。
	- 例:2013.4.11 の予約状況

スマートループトップ > ダウンロード予約 予約日時選択

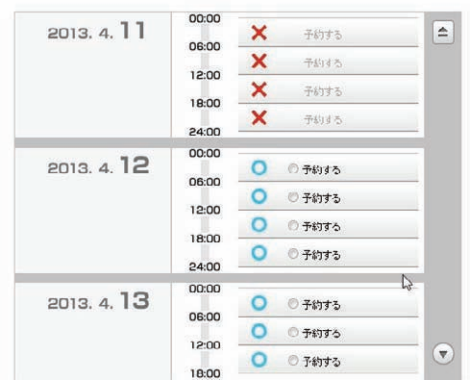

このような画面が表示された場合は、「予約する」 と表示されている日時を選んでください。

## **6** 利用約款

アップデートマネージャーを起動してマップ チャージを開始すると Web ブラウザが別ウィン ドウで起動し、利用約款が表示されます。 利用約款の内容を確認して、「同意する」ボタン をクリックしてください。「同意しない」ボタン をクリックするとダウンロードできません。

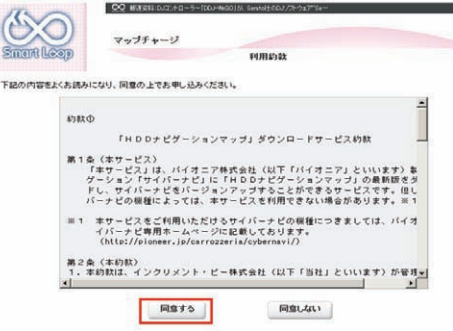

「ダウンロード開始」ボタンをクリックするとデー タ更新用パスワード画面が表示されます。 後でダウンロードする場合は、そのままページを 閉じてください。

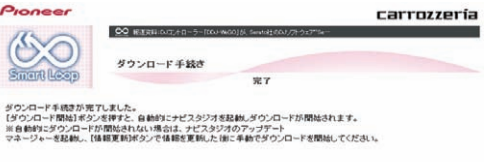

「ダウンロード開始 データ更新用パスワード画面は、以下となります。

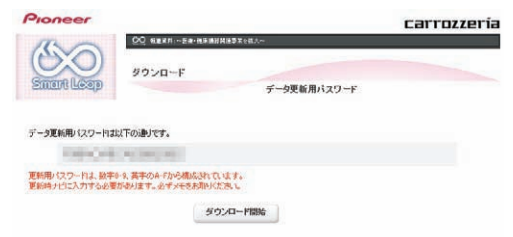

#### お知らせ

● 予約日を過ぎているときは、パスワードの再取得を 促すメッセージが表示されます。「はい」ボタンを クリックすると、WEB ブラウザが起動してログイ ン画面が表示されます。お客様登録時に取得した ニックネーム / パスワードを入力して「ログイン」 ボタンをクリックすると、ダウンロード画面が表示 されます。

# ステップ 5 データダウンロード

# **7** データダウンロード

アップデートマネージャーを起動してマップ チャージを開始すると、以下の画面が表示されま す。「はい」ボタンをクリックしてください。

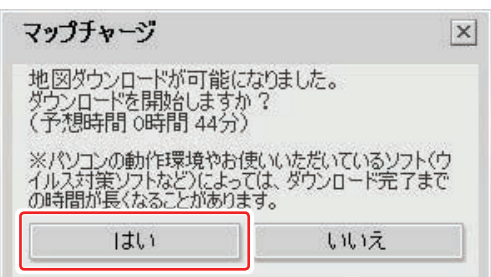

※データダウンロード中(40分程度かかります。)

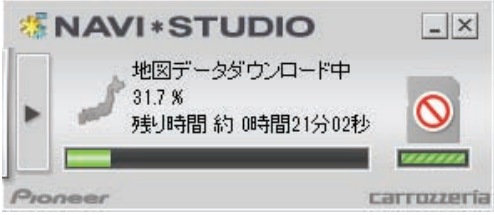

※ SD メモリーカードヘ転送中(25 分程度かか ります。)

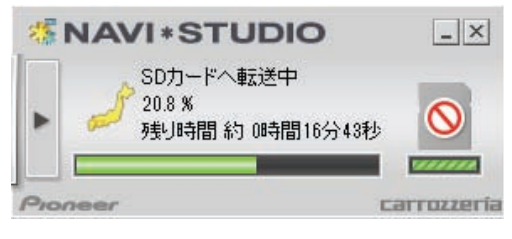

※転送データのチェック中

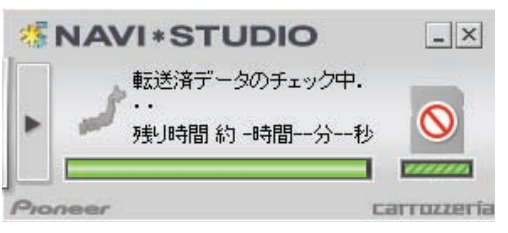

下記画面が表示されたらデータダウンロードの完 了です。

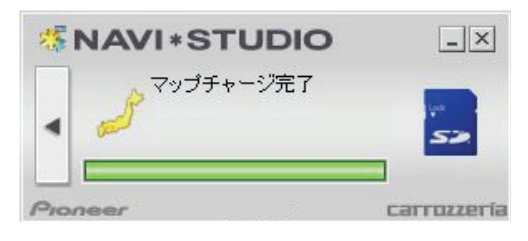

#### お知らせ

●更新パスワードを取得後にダウンロードを中断し た場合、次回ナビスタジオを起動させたときは「地 図ダウンロードが可能になりました。ダウンロード を開始しますか?」というメッセージが表示されま す。ダウンロードを再開する場合は「はい」ボタン をクリックしてください。

**8** SD メモリーカードの取り出し

#### ご注意

● データが破損する恐れがありますので、正しい手順 で SD メモリーカードを取り出してください。

ナビスタジオの「SD カード」ボタンをクリック してください。 取り出し画面が表示されます。

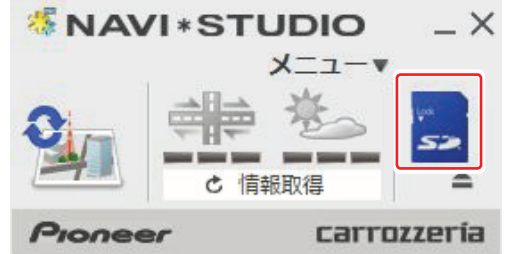

「SD カードを安全に取り外します。よろしいです か?」の画面が表示されましたら、「OK」をクリッ クしてください。

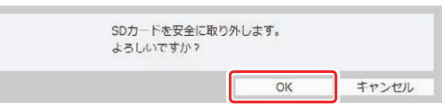

「SD カードの取り外しが可能な状態になりまし た。」の確認画面が表示されましたら、「OK」を クリックして SD メモリーカードを取り外してく ださい。

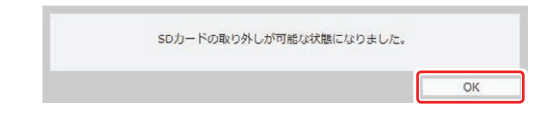

#### お知らせ

- ●「処理を中止する」画面が表示された場合は、「SD カー ド」ボタンをクリックして元の画面に戻り、少し時 間をおいてから再度取り出しを行なってください。
- ダウンロードサーバーにアクセスが集中すると、ダ ウンロードに長時間かかることがあります。
- ダウンロード中や転送中の残り時間は、ご使用の通 信環境などによって大きく変動する場合があります。
- ●取得した更新パスワードはランチャーメニューの「更 新用パスワード確認」ボタンからご確認できます。

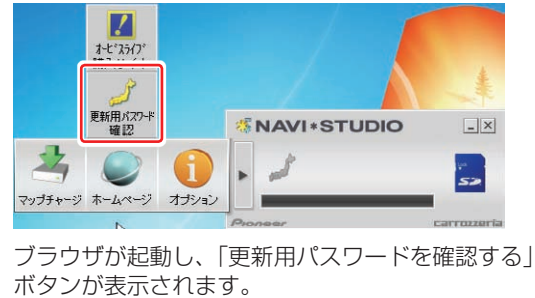

# <span id="page-12-0"></span>ステップ 6 カーナビゲーション本体のバージョンアップ

## **1** SD メモリーカード挿入

カーナビゲーション本体に SD メモリーカードを 挿入すると、パスワード認証が必要なデータがあ る場合は確認メッセージが表示されます。 全データ更新を行う場合は、「はい1にタッチし てください。

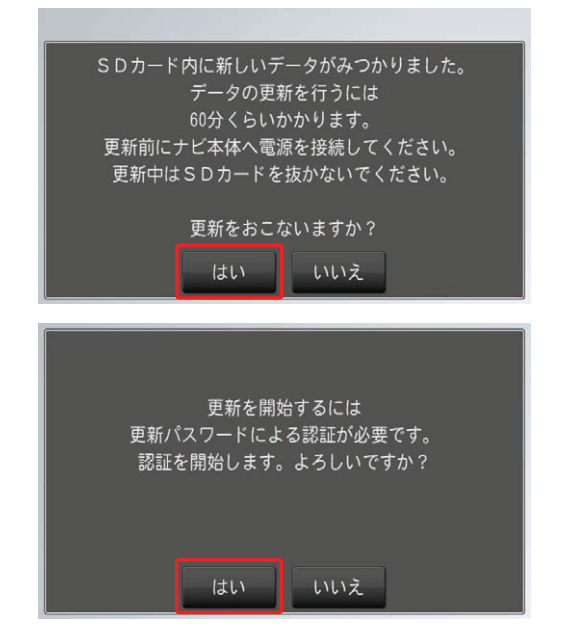

#### お知らせ

- 最初に必ず電源を接続しカーナビゲーション本体 の電源を入れてください。
- [いいえ]にタッチした場合は、全データ更新は行 われません。

全データ更新を行う場合は、SD メモリーカードを 挿入しなおすと確認メッセージが再度表示されま すので [ はい ] にタッチしてください。

# **2** 更新パスワード入力

更新パスワード入力画面が表示されます。 全データ更新を行う場合は、データ更新用パス ワードを入力して、[ 入力完了 ] にタッチしてく ださい。

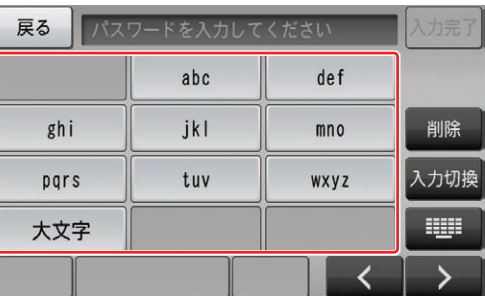

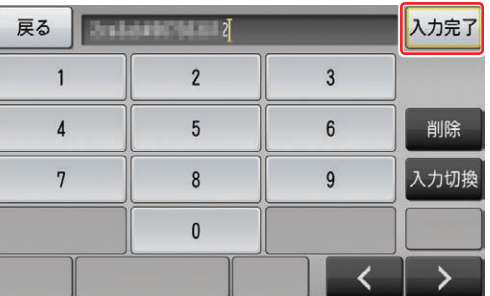

間違った更新パスワードを入力すると、「認証で きませんでした。」とメッセージが表示されます。

※ 全データ更新をしない場合 [ 戻る ] にタッチすると、バージョンアップ中 止の確認メッセージが表示されます。 「はい1にタッチすると、全データ更新を行わ ずに地図画面を表示します。 [ いいえ ] にタッチすると、更新パスワード入 力画面に戻ります。

#### お知らせ

● 使用する更新パスワードはランチャーメニューの 「更新用パスワード確認」ボタンからご確認いただ けます。 P.10「データダウンロード」を参照してください。

# ステップ 6 カーナビゲーション本体のバージョンアップ

## **3** 全データ更新開始

更新パスワードを入力して [ 入力完了 ] にタッチ すると、バージョンアップ開始の確認メッセージ が表示されますので、[ 確認 ] にタッチしてくだ さい。

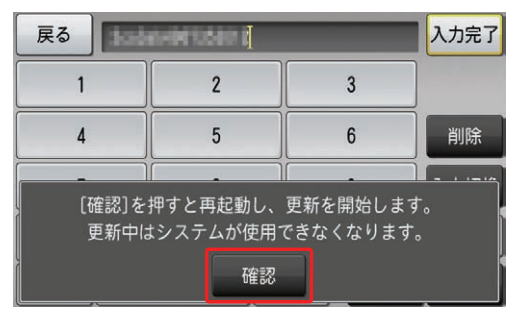

カーナビゲーション本体が再起動し、全データ更 新が開始されます。

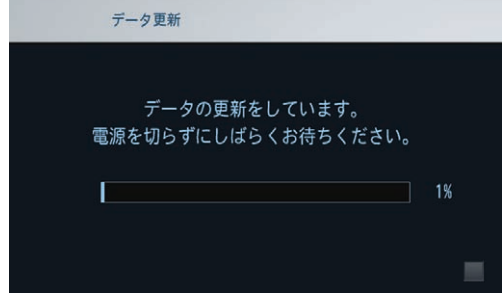

#### お知らせ

- 地図画面以外のときはカーナビゲーション本体の 電源を切らないでください。
- 更新中は SD カードを抜かないでください
- ●更新中はオーディオソースは使用できません。
- ●更新にかかる時間は、次のとおりです。

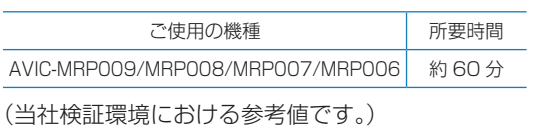

進捗率が 100%になると、全データ更新が完了 し、確認メッセージが表示されます。 [ 確認 ] にタッチすると、カーナビゲーション本 体が再起動します。

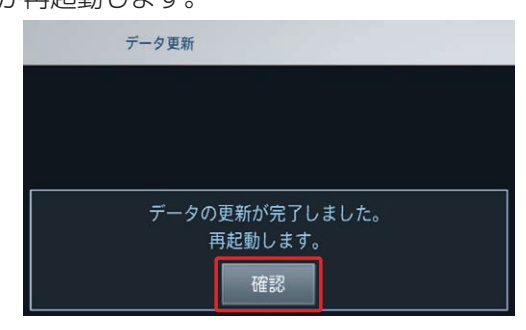

## ご注意

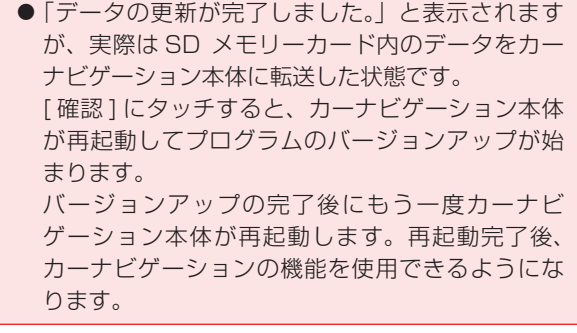

# <span id="page-14-0"></span>ステップ 7 バージョンアップ完了の確認

ここでは、カーナビゲーション本体のバージョンアップが完了 したかどうかを確認する方法を説明します。

## **1** ナビゲーション本体情報の確認

カーナビゲーション本体のメニューから [ 設定 ] → [ 情報 ] → [ データバージョン表示 ] を確認し てください。 使用データ 2013 年 第 1 版 [ 地図データ:3.000000] [ 検索データ:3.000000] と表示されていればカーナビゲーションのバー ジョンアップが完了しています。

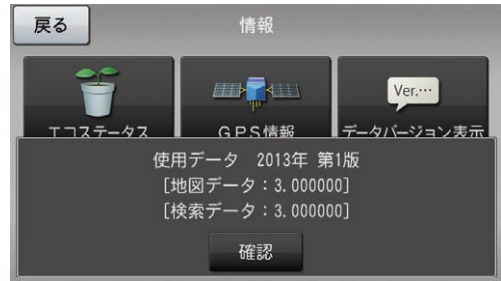

#### お知らせ

● パイオニアホームページで、更新地点の案内を行っ ております。あわせてご覧ください。 http://pioneer.jp/carrozzeria/support/map\_charge/

パイオニア商品の修理・お取り扱い(取り付け・組み合わせなど)については、お買い求めの販売店様へお問い合わせください。 修理をご依頼される場合は、取扱説明書の『故障かな?と思ったら』を一度ご覧になり、故障かどうかご確認ください。 それでも正常に動作しない場合は、①型名、②ご購入日、③故障症状を具体的にご連絡ください。 ●パイオニアホームページ:お客様サポート http://pioneer.jp/support/ (商品についてよくあるお問い合わせ・カタログ請求のご案内など) <下記窓口へのお問い合わせ時のご注意> 「0120」で始まる フリーコール は、携帯電話・PHS・一部のIP電話などからは、ご使用になれません。 また、【一般電話】は、携帯電話・PHS・IP電話などからご利用可能ですが、通話料がかかります。 正確なご相談対応のために折り返しお電話をさせていただくことがございますので発信者番号の通知にご協力いただきますようお 願いいたします。 商品についてのご相談窓口 ● 商品のご購入や取り扱い、故障かどうかのご相談窓口およびカタログのご請求窓口 カスタマーサポートセンター ※番号をよくお確かめの上でおかけいただきますようお願いいたします 受付時間 月曜~金曜 9:30~18:00、土曜 9:30 ~12:00、 13:00 ~17:00 (日曜・祝日・弊社休業日は除く) ●カーオーディオ/カーナビゲーション商品 電話 : **0120-944-111** 【一般電話】 **044-572-8101** FAX:**044-572-8103** インターネットホームページ http://pioneer.jp/support/ ※商品についてよくあるお問い合わせ・お客様登録など

記載内容は、予告なく変更させていただくことがありますので予めご了承ください。 VOL.046

# パイオニア株式会社 〒212-0031 神奈川県川崎市幸区新小倉1番1号 © パイオニア株式会社 <sup>2013</sup>